# Guida pratica all'uso di Google G Suite for Education

In questa guida viene illustrato come utilizzare la piattaforma **Google G Suite for Education** per condurre e gestire le attività di didattica digitale.

La guida è rivolta ai docenti e agli studenti del **Liceo Scientifico Statale "J.F. Kennedy"** e pertanto spiega come effettuare le procedure in funzione dei criteri di amministrazione dei servizi digitali e di organizzazione e programmazione della didattica digitale applicati dalla scuola.

Questo documento non deve essere considerato una guida esaustiva alle funzionalità di G Suite e delle relative applicazioni. Lo scopo della guida è di fornire istruzioni pratiche per l'utilizzo delle funzioni principali e più comuni della soluzione nell'ambito della specifica istituzione scolastica.

Per approfondire gli argomenti trattati e conoscere tutte le caratteristiche della piattaforma, si rimanda alla documentazione ufficiale Google disponibile nel **Centro didattico G Suite**, all'indirizzo seguente:

#### <https://support.google.com/a/users>

Le guide delle singole applicazioni della piattaforma sono inoltre disponibili all'indirizzo:

<https://support.google.com/a/answer/3030560>

# **Approfondimenti e informative**

Per informazioni generali sulle piattaforme per la didattica digitale utilizzate dal Liceo Kennedy, visitare la pagina *Risorse digitali per docenti e studenti* all'indirizzo seguente:

<https://www.liceokennedy.edu.it/didattica/risorse-digitali-per-docenti-e-studenti/>

In questa pagina sono inoltre disponibili informazioni sul trattamento dei dati e i collegamenti alle informative sulla privacy dei fornitori terzi dei servizi digitali.

Per informazioni specifiche sul trattamento dei dati da parte dell'istituzione scolastica, leggere le informative rese ai sensi del **Regolamento UE 2016/679 (GDPR)** disponibili all'indirizzo seguente:

<https://www.liceokennedy.edu.it/privacy-policy/>

Per informazioni sul registro elettronico, visitare la pagina all'indirizzo seguente:

<https://www.liceokennedy.edu.it/trasparenza/registro-elettronico/>

Per informazioni sui servizi digitali e di comunicazione forniti in proprio dalla scuola tramite il sito Web, consultare la guida online all'indirizzo:

<https://www.liceokennedy.edu.it/aiuto/>

# Sommario

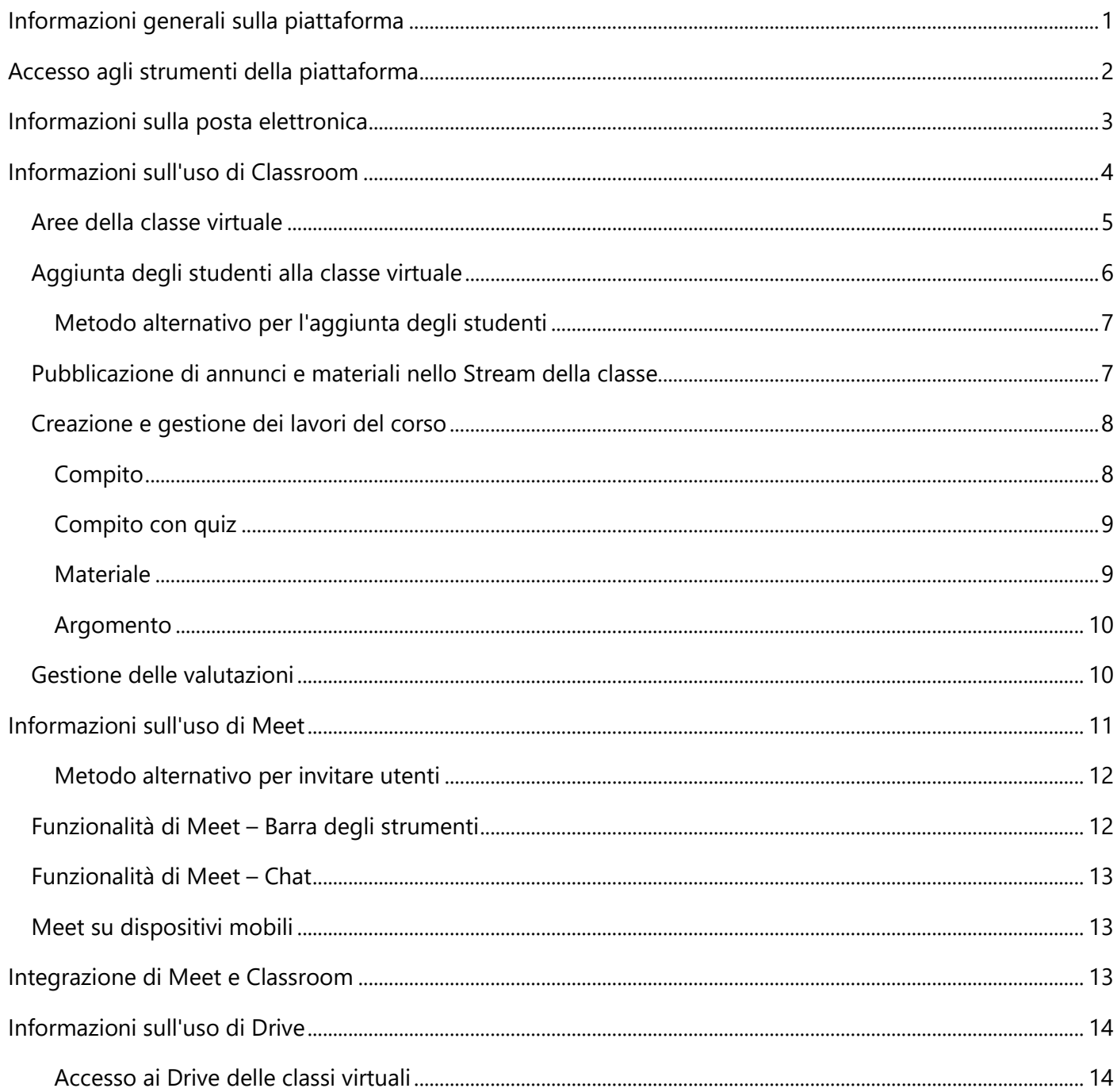

<span id="page-2-0"></span>**Google G Suite for Education** è un *ecosistema* di app e servizi resi disponibili a studenti e docenti per le attività di didattica digitale e include strumenti per la produttività personale e il lavoro cooperativo.

In quanto famiglia di app *in-cloud*, G Suite non prevede l'impiego di un unico ambiente principale o di base da cui esplorare e utilizzare le risorse incluse. A seconda del lavoro da svolgere, è possibile iniziare di volta in volta con lo strumento più appropriato e, se necessario, avvalersi delle caratteristiche di integrazione della piattaforma per sfruttare le funzionalità desiderate.

G Suite For Education include due categorie di risorse, i "**servizi principali**" e i "**servizi aggiuntivi**". Gli utenti di G Suite accreditati tramite il Liceo Kennedy sono automaticamente abilitati all'uso di tutti i servizi principali e di un sottoinsieme dei servizi aggiuntivi. Per l'elenco completo dei servizi principali e aggiuntivi disponibili agli utenti della scuola, vedere la sezione **Informativa su G Suite for Education** della pagina *Risorse digitali per docenti e studenti* all'indirizzo seguente:

### <https://www.liceokennedy.edu.it/didattica/risorse-digitali-per-docenti-e-studenti/>

A titolo esemplificativo, gli strumenti di uso più frequente per la didattica digitale e la produttività personale sono:

- **Gmail**: il servizio di posta elettronica di Google personalizzato per gli utenti della scuola.
- **Classroom**: la piattaforma per creare classi virtuali in cui condividere materiali e attività e gestire compiti e valutazioni.
- **Drive**: spazio personale di archiviazione e condivisione di file. Si tratta dell'archivio in cui vengono conservati in modo riservato tutti i materiali propri e condivisi con altri utenti della scuola.
- **Meet**: strumento per videoconferenze con funzionalità di chat testuale e condivisione dello schermo.
- **Documenti**, **Fogli**, **Presentazioni**: le app di produttività per creare e gestire l'elaborazione di testi, i fogli di calcolo e le presentazioni di *slide*. Oltre che come app autonome, questi strumenti possono essere utilizzati in modo integrato all'interno di altri strumenti, ad esempio Classroom e Drive.
- **Jamboard**: lavagna virtuale utilizzabile con dispositivi *touch* e tavolette grafiche per condividere contenuti a mano libera.
- **Moduli**: strumento per la gestione di moduli con funzioni che consentono inoltre di creare e valutare test ed esercitazioni.

La piattaforma include molte altre risorse e *repository* di contenuti che possono ulteriormente arricchire l'esperienza didattica e migliorare la produttività personale.

È inoltre possibile sfruttare estensioni e app aggiuntive accessibili tramite **Google Play**. Queste risorse sono distribuite da aziende terze e sviluppatori indipendenti, pertanto, prima di installarle è importante leggere con attenzione le specifiche condizioni per l'utilizzo.

In questa guida sono illustrati in particolare i servizi **Classroom**, **Meet** e **Drive** che rappresentano gli strumenti fondamentali per la gestione delle attività didattiche.

Per informazioni sulle caratteristiche delle app di produttività, come **Documenti**, **Fogli** e **Moduli**, si rimanda alle quide ufficiali Google disponibili all'indirizzo [https://support.google.com/a/answer/3030560.](https://support.google.com/a/answer/3030560) Si tenga presente che in molti casi, le app di produttività vengono utilizzate in modalità integrata all'interno dei servizi principali.

<span id="page-3-0"></span>Tutti i docenti e gli studenti della scuola sono abilitati all'uso della piattaforma **G Suite for Education** tramite un account personale costituito da un indirizzo e-mail con dominio **@liceokennedy.it** e una password personale.

**ATTENZIONE:** il dominio liceokennedy.it è opportunamente configurato affinché i flussi di posta elettronica siano gestiti tramite i server del servizio **Gmail**. Questo significa che gli account @liceokennedy.it funzionano esattamente come i normali indirizzi @gmail.com e sfruttano la medesima interfaccia per gestire la posta.

L'accesso alle risorse della piattaforma avviene tramite il menu **App Google** disponibile in qualsiasi pagina web del dominio **google.com** e della maggior parte dei sottodomini (ad esempio support.google.com).

Per iniziare, è sufficiente visitare il sito all'indirizzo **google.com** e usare il menu **App Google** in alto a destra:

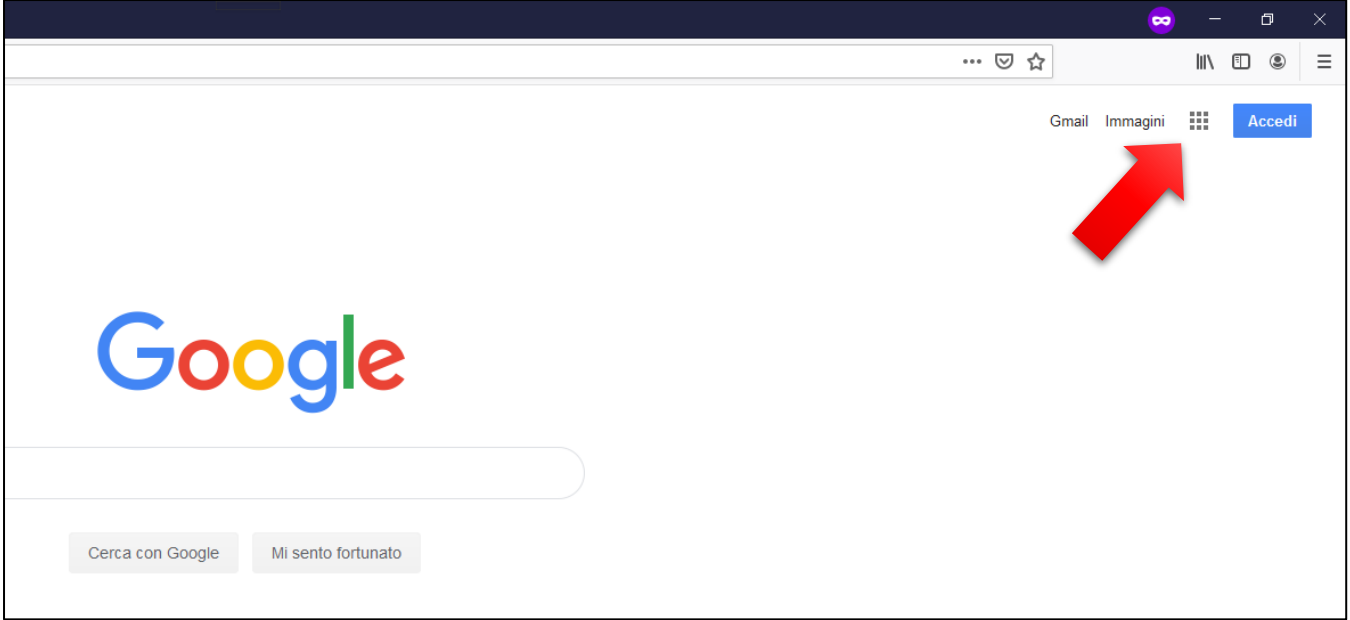

**NOTA:** finché non si effettua l'accesso al proprio account liceokennedy.it, nel menu non saranno visualizzate le icone di alcuni dei servizi specifici di G Suite, ad esempio **Classroom**.

Per procedere, è possibile scegliere dal menu **App Google** la risorsa da cui iniziare e quindi autenticarsi nella relativa pagina oppure fare subito clic sul pulsante **Accedi** per entrare nel proprio account liceokennedy.it e disporre così del menu **App Google** completo.

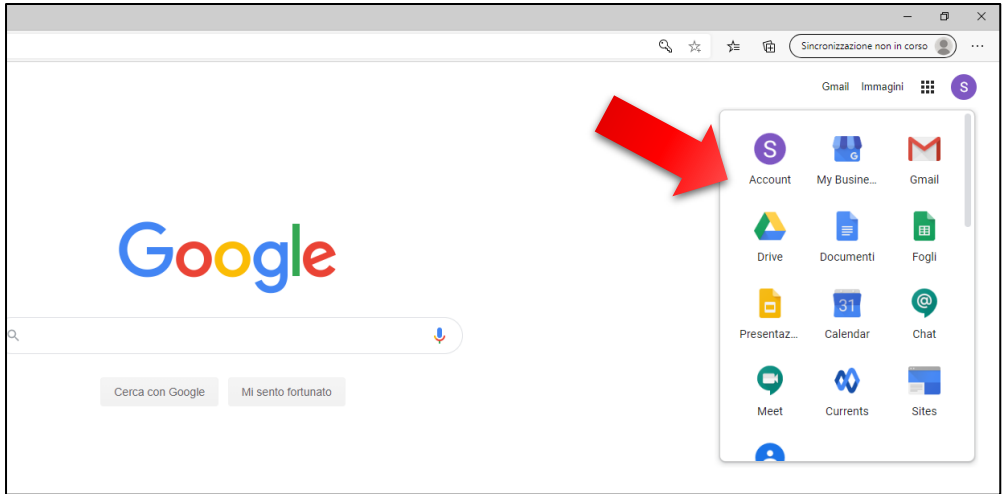

Per effettuare l'accesso:

- 1. Fare clic sul pulsante **Accedi** nella home page **Google** o nella pagina iniziale di uno dei servizi scelto dal menu **App Google**.
- 2. Nella pagina di autenticazione, immettere il proprio indirizzo liceokennedy.it e fare clic su **Avanti**.

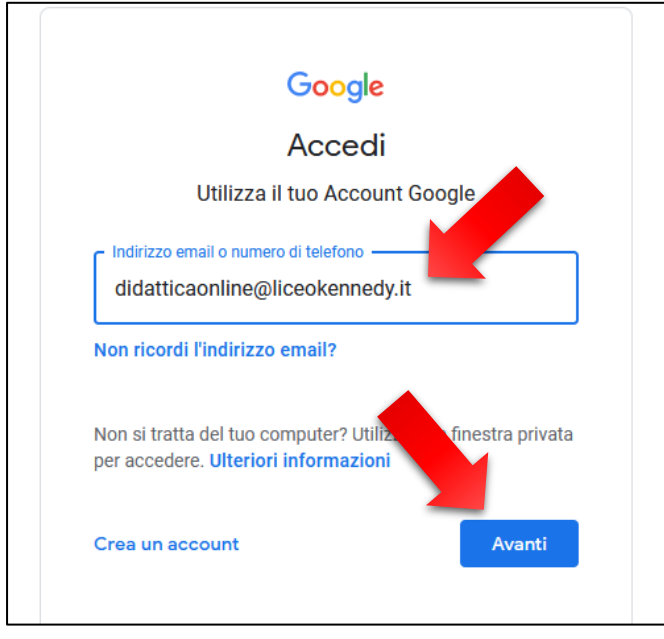

3. Nella pagina successiva, immettere la password e fare clic su **Avanti**.

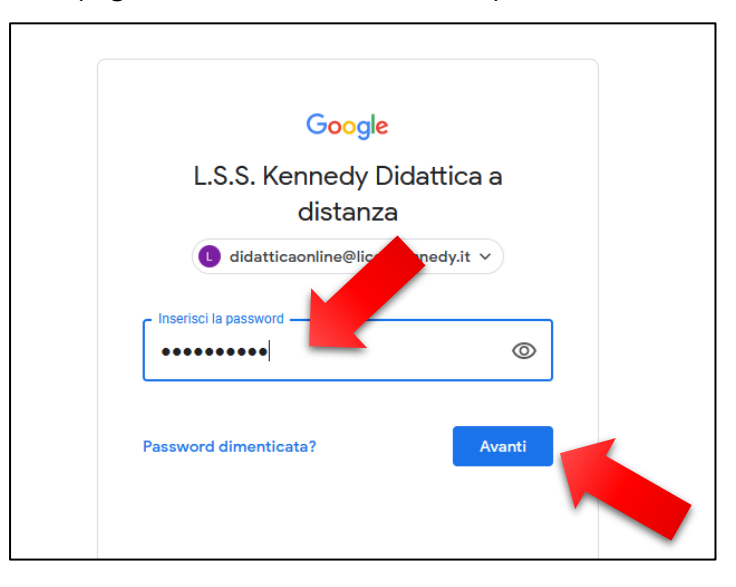

4. A questo punto, l'accesso sarà completato e sarà possibile accedere alle risorse della piattaforma dal menu **App Google** senza necessità di ripetere l'autenticazione.

# <span id="page-4-0"></span>Informazioni sulla posta elettronica

Tutti i messaggi di posta elettronica scambiati tra docenti e studenti e quelli generati automaticamente dai servizi in uso sono indirizzati agli account con dominio liceokennedy.it. È pertanto fondamentale che gli utenti di G Suite for Education controllino regolarmente la propria casella di posta istituzionale tramite il servizio **Gmail**. Per accedere alla casella di posta, dopo aver effettuato l'autenticazione come illustrato nella sezione precedente, è sufficiente fare clic sul collegamento **Gmail** che ci trova accanto al menu **App Google.**

È anche possibile gestire la posta elettronica tramite *client* di posta installati nel proprio dispositivo oppure con l'app **Gmail** per dispositivi mobili. Per istruzioni su come configurare i client di posta per PC o Mac e l'app per dispositivi mobili, è possibile consultare la guida di Gmail all'indirizzo seguente:

<span id="page-5-0"></span><https://support.google.com/a/users/answer/9259748>

# Informazioni sull'uso di Classroom

Per iniziare a gestire le attività di didattica digitale tramite **G Suite for Education**, è innanzitutto consigliabile creare le classi virtuali. Una classe virtuale è un'area riservata in cui uno o più docenti e gli studenti di una specifica classe fisica della scuola interagiscono in modalità asincrona, condividendo messaggi e materiali e collaborando ad attività. La classe virtuale rappresenta inoltre una sorta di "archivio" nel quale si tiene traccia di tutto il lavoro svolto dai docenti e dagli studenti, incluse le valutazioni.

**Classroom** è lo strumento di G Suite che consente di creare e gestire le classi virtuali.

L'approccio consigliato all'uso di **Classroom** prevede che ogni docente crei e gestisca una classe virtuale per ogni classe fisica in cui insegna. Ogni studente di una singola classe fisica potrà quindi essere membro di tante classi virtuali quanti sono i docenti a cui è affidato. Il docente proprietario di una classe virtuale può inoltre invitare altri insegnanti a farne parte, ad esempio un docente di sostegno.

Per creare una classe virtuale:

- 1. Accedere all'account liceokennedy.it in uno dei modi descritti nella sezione precedente.
- 2. Scegliere l'icona **Classroom** dal menu **App Google**.

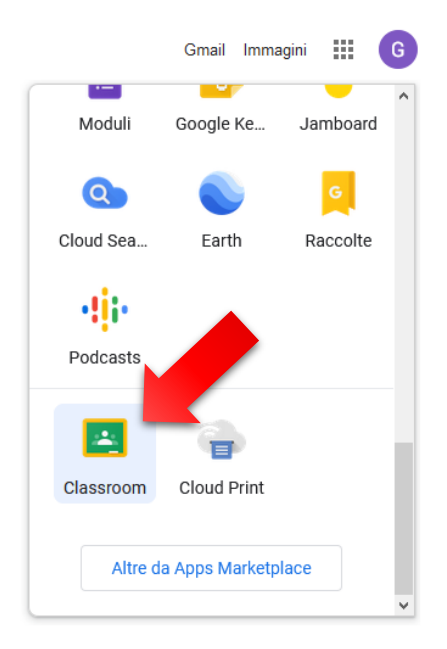

**NOTA:** se si dispone di classi virtuali create nell'anno scolastico precedente, è consigliabile archiviarle prima di creare le nuove classi per l'anno in corso. A questo scopo, è sufficiente fare clic sull'icona con i tre punti nel riquadro di una classe e scegliere **Archivia**.

3. Nella pagina iniziale di **Classroom**, fare clic sul segno **+** in alto a destra.

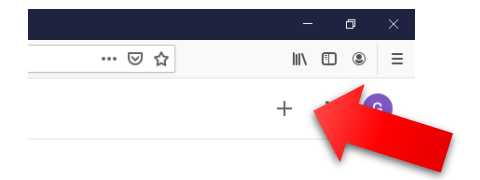

- 4. Scegliere l'opzione **Crea corso**.
- 5. Assegnare un nome alla classe e indicare la materia e la sezione. Per i nomi delle classi è consigliabile usare lo standard "Classe\_A/S", ad esempio 5C\_2020/2021. Fare quindi clic su **Crea**.

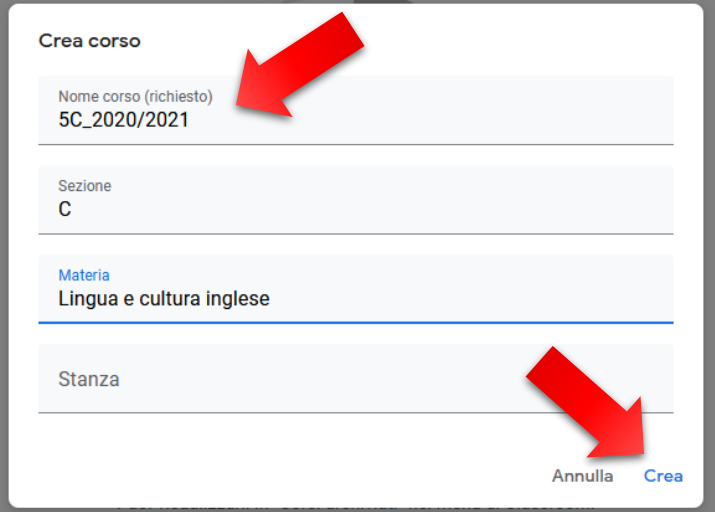

6. Verrà visualizzata l'home page della classe virtuale.

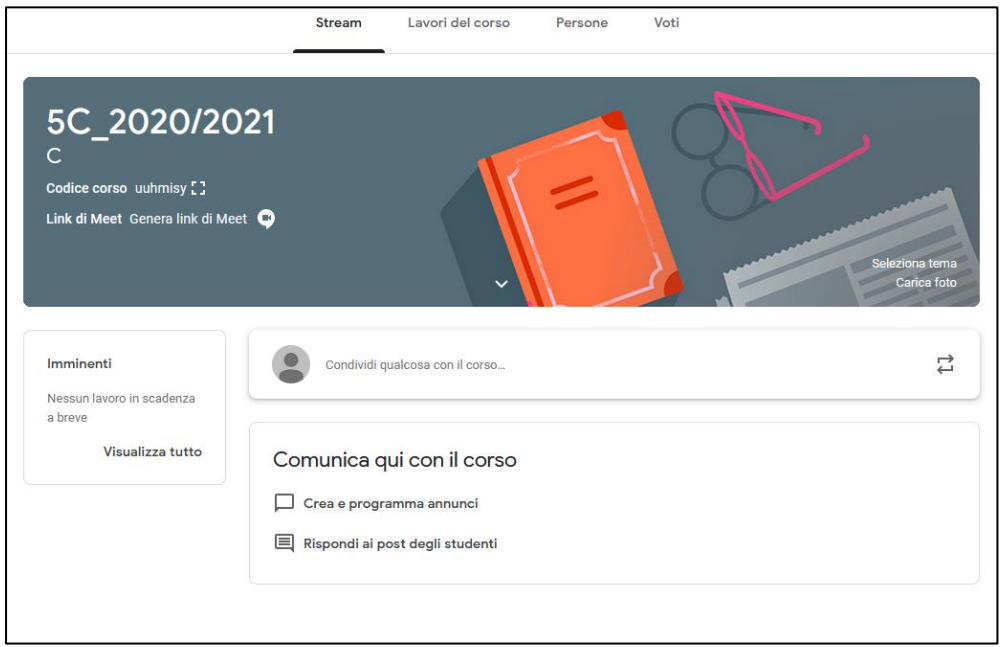

# <span id="page-6-0"></span>Aree della classe virtuale

Le classi virtuali sono organizzate in aree dedicate alle diverse attività che è possibile svolgere.

Le aree principali sono accessibili tramite i collegamenti in alto:

- **Stream**: si tratta della pagina principale della classe in cui sono riportati in ordine cronologico i messaggi pubblicati dagli utenti e le notifiche relative alla pubblicazione di materiali e lavori.
- **Lavori del corso**: pagina in cui è possibile creare e gestire le attività della classe, ad esempio i compiti assegnati agli studenti.
- **Persone**: in questa pagina è possibile vedere e gestire gli insegnanti e gli studenti associati alla classe virtuale.
- **Voti**: registro delle valutazioni assegnate ai lavori svolti dagli studenti.

# <span id="page-7-0"></span>Aggiunta degli studenti alla classe virtuale

Per aggiungere gli studenti alla classe virtuale, procedere come indicato di seguito:

- 1. Fare clic su **Persone**.
- 2. Nella sezione **Studenti**, fare clic sull'icona **Invita studenti**.

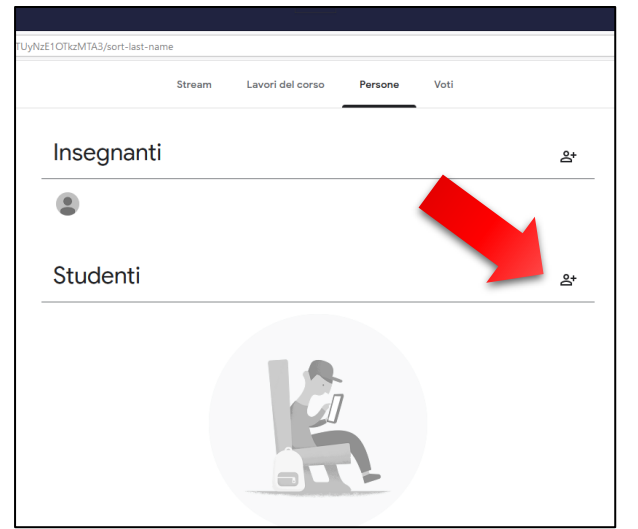

3. Immettere gli indirizzi con dominio @liceokennedy.it degli studenti.

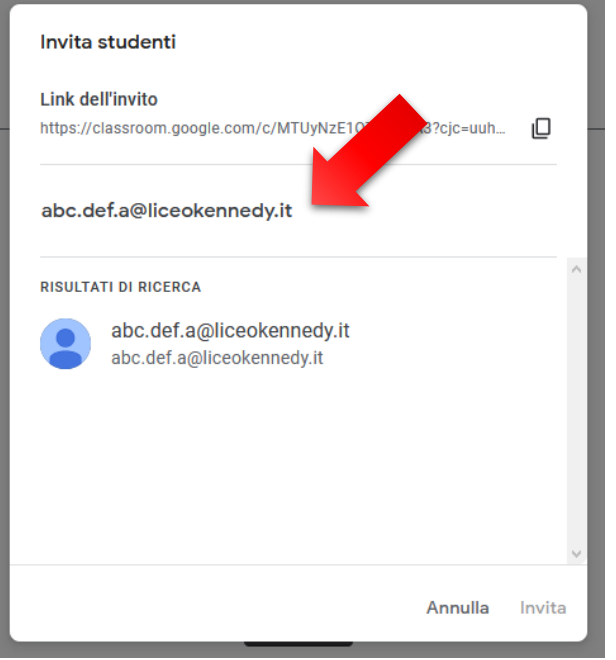

**SUGGERIMENTO:** a ogni docente vengono forniti gli elenchi di indirizzi liceokennedy.it degli studenti delle proprie classi. Per invitare tutti gli studenti di una classe fisica senza doverne digitare o incollare gli indirizzi uno alla volta, è possibile creare un elenco con tutti gli account separati da virgola, ad esempio:

abc.def.a@liceokennedy.it, ghi.jkl.a@liceokennedy.it, mno.pqr.a@liceokennedy.it, ….

In questo modo, sarà possibile incollare l'intero elenco nella schermata **Invita studenti**.

4. Dopo aver immesso gli indirizzi di tutti gli studenti della classe, fare clic sul pulsante **Invita**.

Gli studenti riceveranno l'invito con le istruzioni per accedere alla classe nella propria casella di posta elettronica.

### <span id="page-8-0"></span>Metodo alternativo per l'aggiunta degli studenti

Ogni classe virtuale è identificata in modo univoco da un **codice corso**. Il codice è indicato nella copertina della pagina **Stream** della classe virtuale:

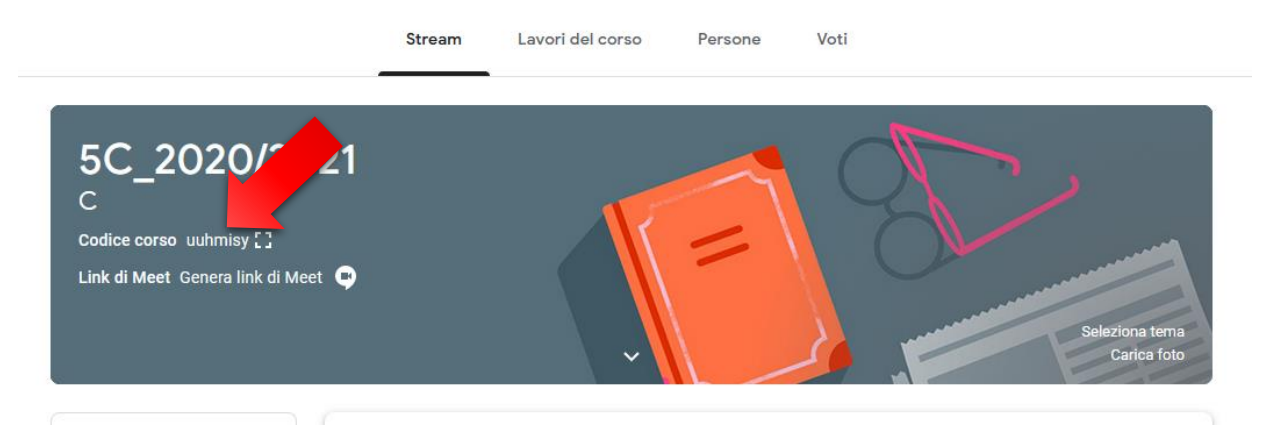

**Gli studenti** possono richiedere l'accesso alla classe virtuale utilizzando questo codice. A tale scopo:

- 1. Accedere all'account liceokennedy.it in uno dei modi descritti nella sezione precedente.
- 2. Scegliere l'icona **Classroom** dal menu **App Google**
- 3. Nella pagina iniziale di **Classroom**, fare clic sul segno **+** in alto a destra.

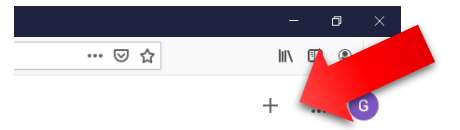

- 4. Scegliere l'opzione **Iscriviti al corso**.
- 5. Nella pagina visualizzata, immettere il codice corso della classe desiderata e fare clic su **Iscriviti**.

### <span id="page-8-1"></span>Pubblicazione di annunci e materiali nello Stream della classe

Per pubblicare annunci, messaggi e materiali nella classe virtuale:

- 1. Accedere alla classe desiderata.
- 2. Nella pagina **Stream** fare clic nel campo **Condividi qualcosa con il corso**.
- 3. Scrivere il testo del messaggio da pubblicare.
- 4. Per allegare uno o più file fare clic su **Aggiungi**.

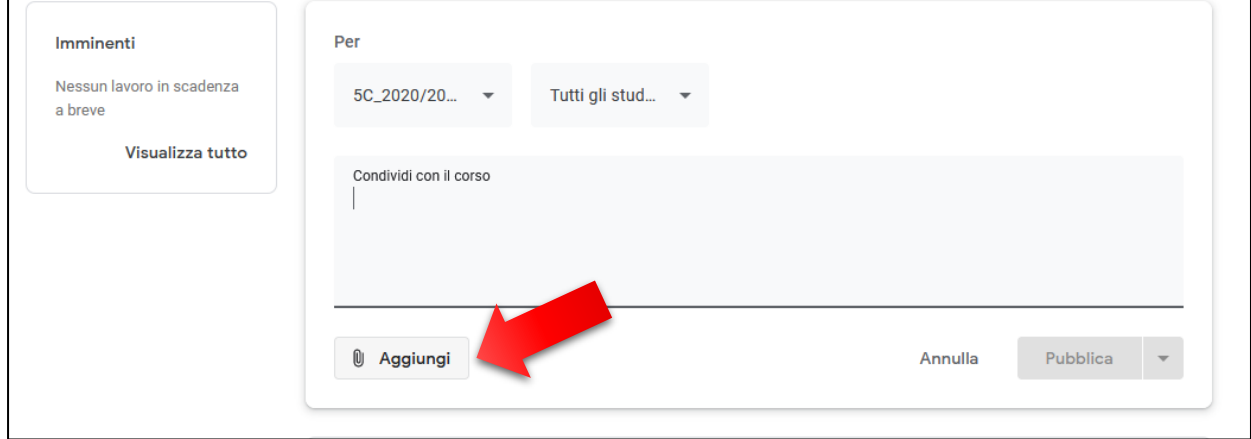

- 5. Nei campi **Per** è possibile cambiare la classe in cui pubblicare il messaggio e scegliere se renderlo visibile a tutti gli studenti della classe o solo a uno o ad alcuni di essi.
- 6. Fare quindi clic sulla freccia verso il basso del pulsante **Pubblica**. In questo modo saranno proposte tre opzioni:
	- **Pubblica**: per pubblicare immediatamente il messaggio e gli eventuali allegati.
	- **Programma**: per pianificare la pubblicazione per una data e un'ora future.
	- **Salva bozza**: per salvare il messaggio senza pubblicarlo in modo da poterlo modificare in un secondo momento.

**ATTENZIONE:** il pulsante **Pubblica** si attiva solo dopo aver digitato del testo nel campo. Non è possibile pubblicare allegati a un messaggio vuoto.

**NOTA:** i materiali condivisi nella classe virtuale vengono salvati in una cartella riservata del servizio **Drive**. L'accesso alla cartella avviene tramite il collegamento **Cartella Drive del corso** disponibile nella pagina **Lavori del corso**.

# <span id="page-9-0"></span>Creazione e gestione dei lavori del corso

Per lavori del corso si intendono materiali, unità di apprendimento, argomenti, compiti e ogni altro tipo di attività o progetto svolto cooperativamente dalla classe o da singoli studenti e gruppi di studenti.

Per creare lavori del corso, passare alla pagina **Lavori del corso** e fare clic sul pulsante **Crea**. Saranno proposte le diverse opzioni descritte nelle sottosezioni a seguire.

### <span id="page-9-1"></span>Compito

Se si sceglie l'opzione **Compito**, sarà visualizzata la schermata seguente:

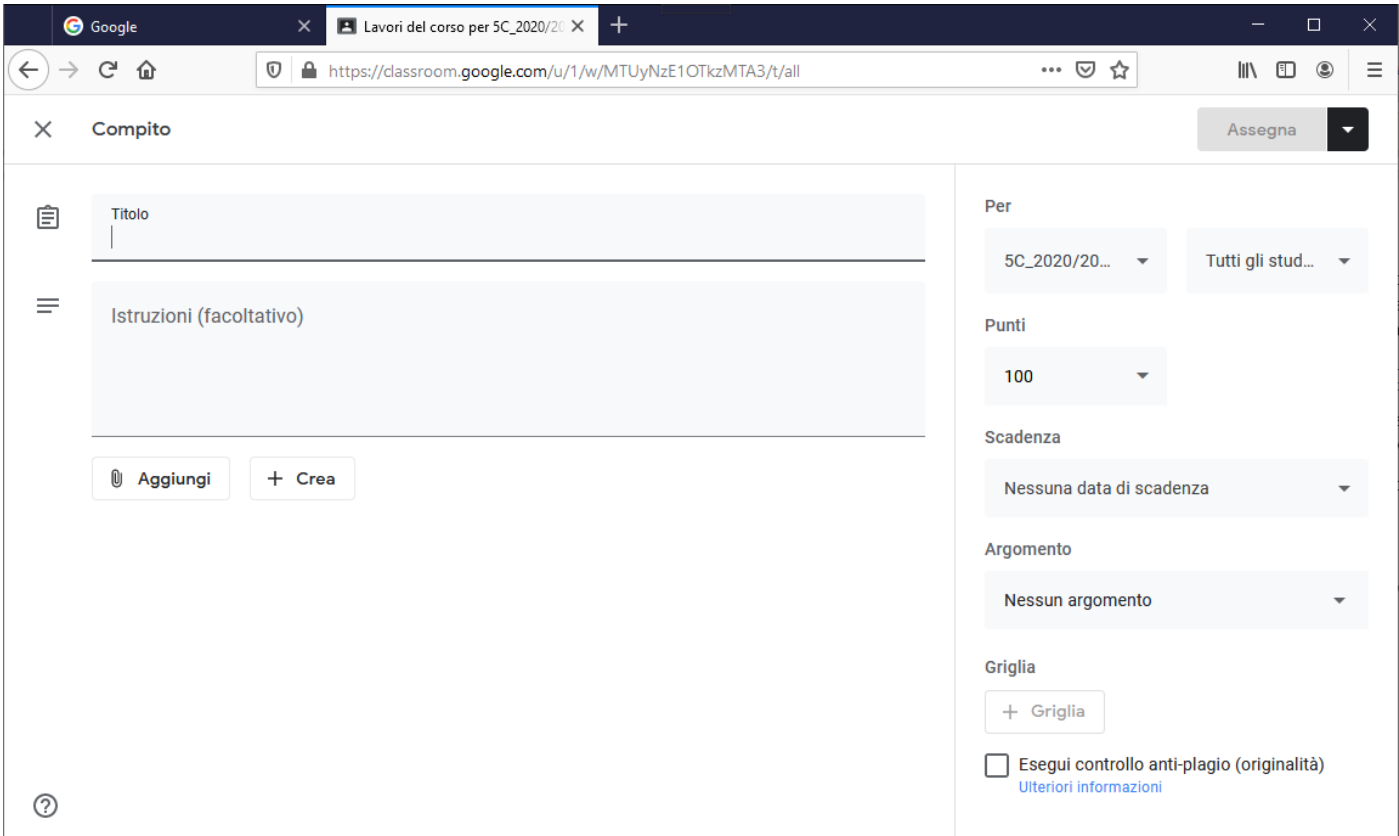

Procedere come indicato:

- 1. Assegnare un titolo al compito ed immettere le eventuali istruzioni.
- 2. Fare clic su **Aggiungi** per allegare eventuali materiali necessari per lo svolgimento del compito.
- 3. Se si fa clic su **Crea**, sarà possibile creare un nuovo documento in una delle app di produttività di G Suite. Il documento creato sarà quindi allegato al compito.

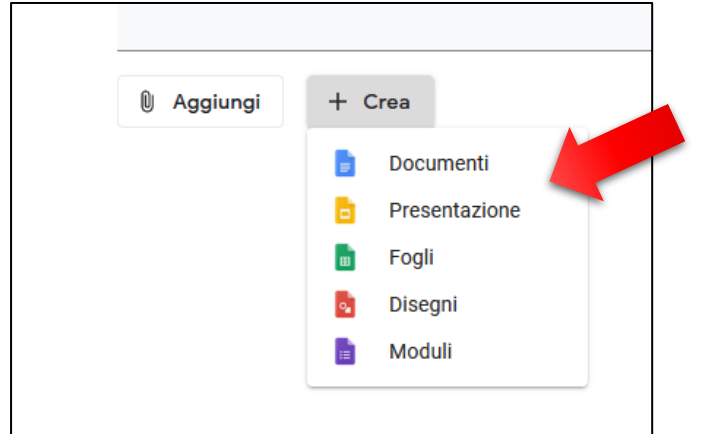

- 4. Nella sezione **Per** a destra, indicare i destinatari del compito. È possibile selezionare la classe virtuale e scegliere se assegnare il compito a tutti gli studenti o solo ad alcuni.
- 5. Specificare il voto/punteggio massimo assegnabile al compito. È anche possibile scegliere l'opzione **Senza voto** se si tratta di un'esercitazione che non prevede una valutazione formale.
- 6. Nel campo **Scadenza** indicare la data e l'ora di consegna del compito.
- 7. Nel campo **Argomento** selezionare l'argomento generale del compito. È possibile selezionare un argomento impostato in precedenza oppure crearne uno nuovo.
- 8. Se lo si desidera, fare clic su **Griglia** per creare, riutilizzare o importare una griglia di valutazione per il compito.
- 9. Se lo si desidera, selezionare l'opzione **Esegui controllo anti-plagio (originalità)**. Se questa opzione è attiva, quando uno studente consegna il compito viene automaticamente eseguito e generato un **rapporto di originalità** visibile solo al docente. Questo rapporto indica se sono state trovate nel Web corrispondenze esatte con passaggi di testo del compito consegnato.
- 10. Al termine, fare clic sul pulsante **Assegna**.
- 11. Il compito assegnato sarà aggiunto alla pagina **Lavori del corso** e nella pagina **Stream** sarà pubblicata una notifica.

**ATTENZIONE:** per garantire una tempestiva comunicazione dei compiti assegnati, **i docenti sono comunque tenuti, come per qualsiasi altra attività, a riportare l'avviso delle assegnazioni alla giornata di scadenza nel registro elettronico della scuola**.

### <span id="page-10-0"></span>Compito con quiz

La creazione di un compito con quiz è sostanzialmente analoga alla creazione di un compito standard, con la differenza che in questo caso viene automaticamente creato un modulo vuoto tramite il servizio **Moduli**  di G Suite. Il docente può aprire il modulo e personalizzarlo con le domande e le risposte.

### <span id="page-10-1"></span>Materiale

L'opzione **Materiale** consente di creare o caricare nella classe virtuale materiale didattico personalizzato. Questa opzione è utile per fornire dispense, videolezioni registrate, presentazioni e qualsiasi altro tipo di documentazione per lo svolgimento di specifiche unità di apprendimento.

### <span id="page-11-0"></span>Argomento

Gli argomenti consentono di classificare compiti e materiali. Si tratta in sostanza di categorie più o meno generiche, a seconda delle esigenze didattiche, a cui associare i lavori della classe.

### <span id="page-11-1"></span>Gestione delle valutazioni

Per esaminare e valutare i compiti degli studenti, occorre innanzitutto accedere alla pagina **Lavori del corso**, individuare la voce relativa al compito assegnato e fare clic su di essa.

Verrà aperta una pagina con il riepilogo delle consegne.

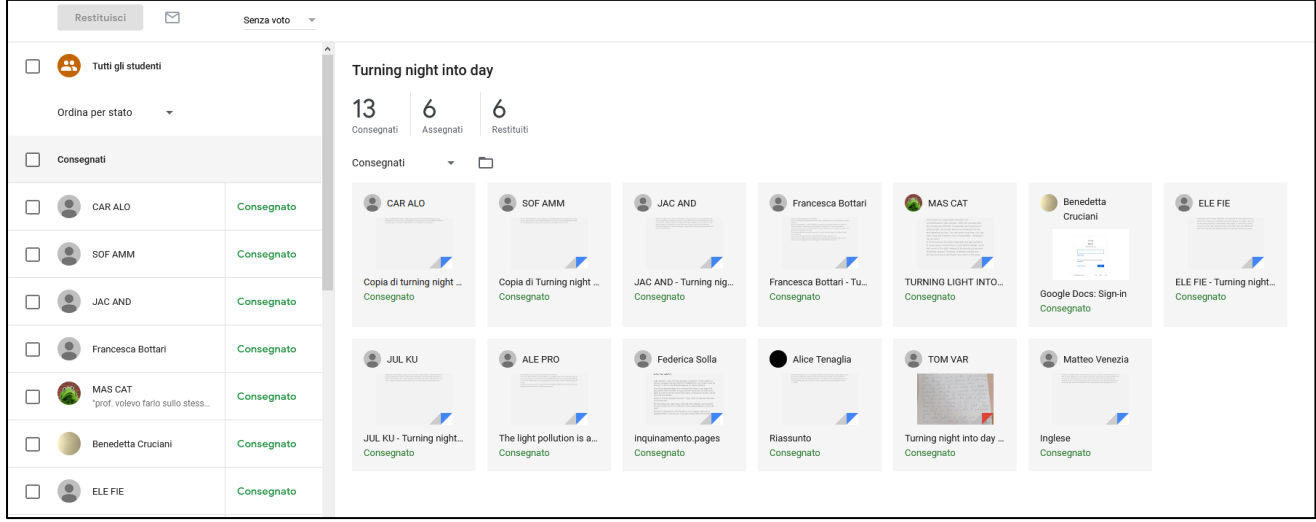

Per esaminare il compito di uno studente, fare clic sul titolo corrispondente.

A seconda del tipo di file consegnato, il documento verrà aperto nell'app Google appropriata. Ad esempio, un foglio di calcolo verrà aperto nell'app **Fogli**. Se il tipo di documento non è supportato dalle app Google, sarà possibile scaricarlo.

A destra della schermata del documento da correggere, è disponibile una colonna nella quale il docente può immettere il proprio feedback e il voto assegnato al compito. Al termine, è sufficiente fare clic sul pulsante **Restituisci** per inviare il risultato e le correzioni allo studente.

Il registro dei voti assegnati ai compiti è invece disponibile nella pagina **Voti** della classe virtuale. In questa pagina i singoli studenti vedono esclusivamente le proprie valutazioni.

<span id="page-12-0"></span>**Google Meet** è lo strumento che consente di svolgere attività in videoconferenza. Rappresenta quindi l'app da utilizzare per le lezioni "sincrone", in cui studenti e docenti collegati con audio e video interagiscono in gruppo in tempo reale.

Per avviare una videoconferenza:

- 1. Scegliere l'icona **Meet** dal menu **App Google** e fare clic su **Partecipa a una riunione o avviala**.
- 2. Nella pagina di avvio della videoconferenza, fare clic su **Partecipa**.
- 3. A questo punto, è necessario invitare gli utenti desiderati, ad esempio gli studenti, a partecipare alla sessione. A questo scopo, fare clic sull'icona **Persone** in alto a destra.

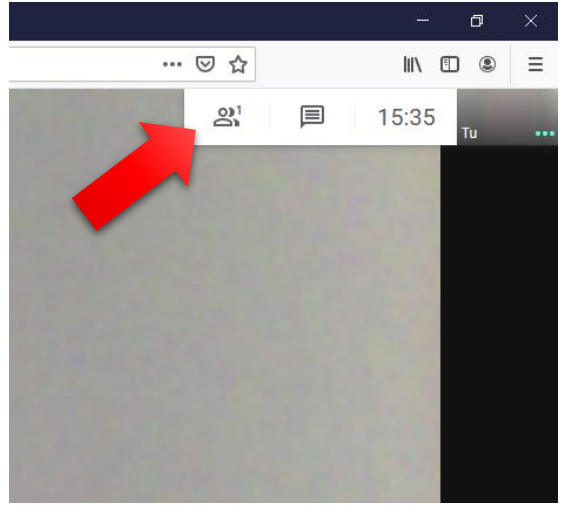

- 4. Scegliere quindi **Aggiungi persone**.
- 5. Nella schermata visualizzata, immettere gli account liceokennedy.it delle persone da invitare.

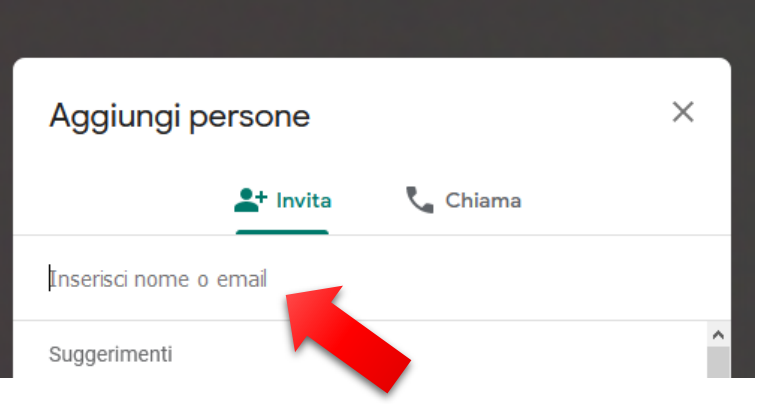

**SUGGERIMENTO:** Per invitare tutti i partecipanti senza doverne digitare o incollare gli indirizzi uno alla volta, è possibile creare un elenco con tutti gli account separati da virgola, ad esempio:

abc.def.a@liceokennedy.it, ghi.jkl.a@liceokennedy.it, mno.pqr.a@liceokennedy.it, ….

In questo modo, sarà possibile incollare l'intero elenco nella schermata **Aggiungi persone**.

6. Al termine, fare clic su **Invia e-mail**. Gli invitati riceveranno il link e le istruzioni per accedere nella propria casella di posta elettronica.

### <span id="page-13-0"></span>Metodo alternativo per invitare utenti

Per invitare altri utenti a partecipare a una videoconferenza è anche possibile procedere come segue:

1. Fare clic sul nome della videoconferenza in basso a sinistra.

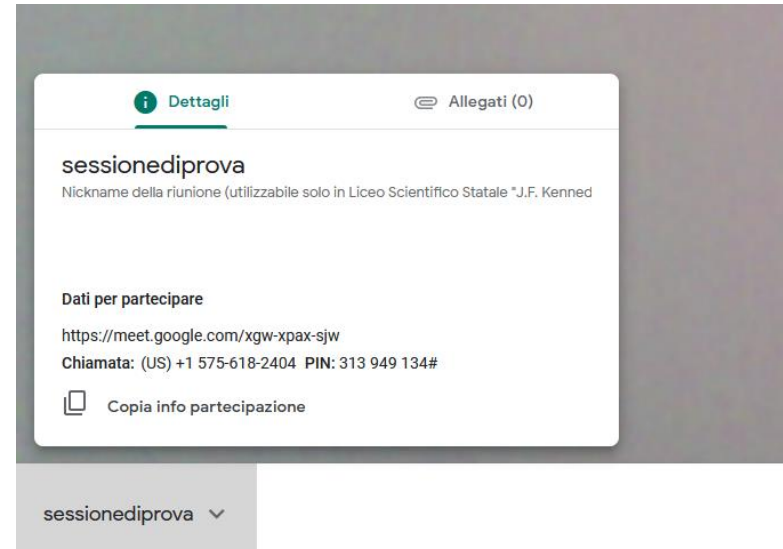

- 2. Fare clic su **Copia info partecipazione**.
- 3. Incollare le informazioni copiate in un normale messaggio di posta elettronica e inviarlo agli utenti che si desidera invitare alla videoconferenza.

**ATTENZIONE:** l'utente che ha avviato la videoconferenza ne è il **moderatore**. Questo significa che è l'unico a poter ammettere alla videoconferenza eventuali utenti *guest*, cioè utenti con indirizzi di posta elettronica non a dominio @liceokennedy.it. Il moderatore ha inoltre la possibilità di espellere i partecipanti oppure di disattivarne temporaneamente il collegamento audio.

### <span id="page-13-1"></span>Funzionalità di Meet – Barra degli strumenti

La barra grigia nella parte inferiore della finestra di **Meet** consente di utilizzare la maggior parte delle funzioni dello strumento.

• **Icone di collegamento**: le icone al centro della barra consentono di gestire il proprio collegamento alla videoconferenza:

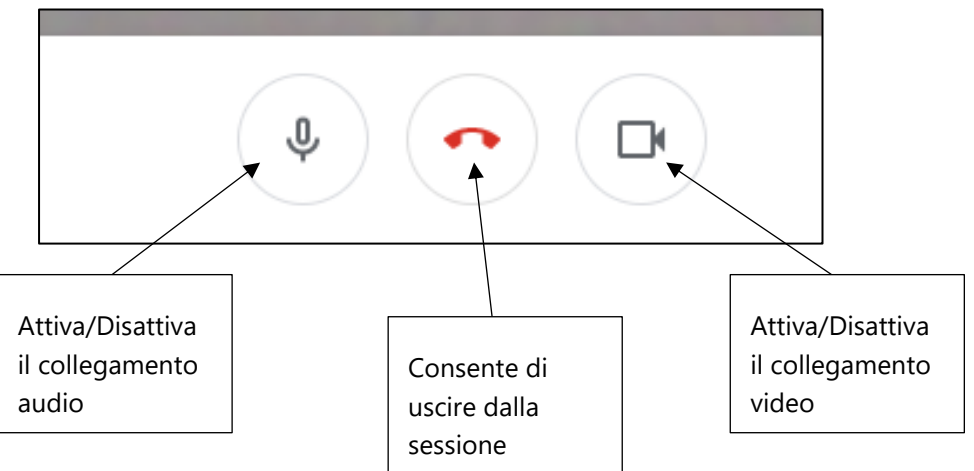

• **Menu Presenta ora**: questo menu consente di presentare in modalità di sola visione lo schermo del proprio dispositivo oppure una specifica finestra aperta.

- **Menu Altre opzioni**: il menu **Altre opzioni**, rappresentato dai tre punti in verticale all'estrema destra della barra, consente di accedere a ulteriori funzionalità, tra cui:
	- o **Modifica layout**: per modificare l'aspetto e la disposizione dei riquadri dei partecipanti nella finestra della videoconferenza.
	- o **Schermo intero**: per visualizzare la videoconferenza a schermo intero senza la cornice del browser.
	- o **Attiva/Disattiva sottotitoli**: consente di attivare o disattivare la funzione di generazione dei sottotitoli.
	- o **Impostazioni**: scheda che consente di gestire le impostazioni dei collegamenti audio e video.

### <span id="page-14-0"></span>Funzionalità di Meet – Chat

In alto a destra nella schermata della videoconferenza, accanto all'icona **Persone**, è disponibile l'icona **Chat**. Questa icona consente di visualizzare in una sezione dello schermo la chat testuale pubblica della sessione.

Per pubblicare messaggi in chat, è sufficiente digitarli nel campo **Invia un messaggio a tutti** e premere **INVIO**.

# <span id="page-14-1"></span>Meet su dispositivi mobili

Come la maggior parte dei servizi Google, **Meet** è disponibile come app per smartphone, tablet e dispositivi mobili iOS.

L'app offre la maggior parte delle funzionalità del servizio disponibili tramite browser, tuttavia presenta alcune limitazioni, in particolare per quanto riguarda la presentazione dello schermo.

### <span id="page-14-2"></span>Integrazione di Meet e Classroom

Nella versione attuale di Google G Suite for Education, è stata introdotta l'integrazione del servizio **Meet** in **Classroom**. Questo significa che il docente può creare una stanza di Meet stabile per ognuna delle proprie classi virtuali, nonché avviare videoconferenze direttamente dall'app Classroom.

Per creare un Meet per una classe virtuale, utilizzare uno dei metodi seguenti:

- 1. Accedere alla classe virtuale desiderata in **Classroom** e passare alla pagina **Lavori del corso**.
- 2. Fare clic sull'icona **Meet**.

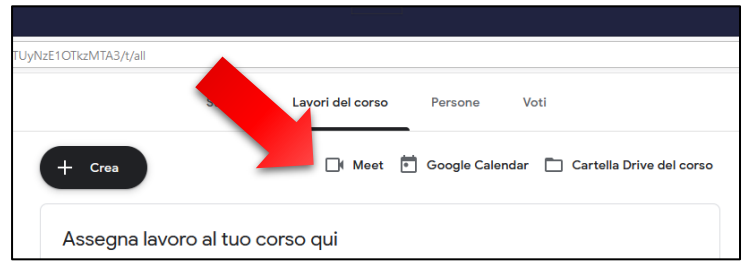

- 3. Nella schermata visualizzata, fare clic su **Genera link di Meet** e fare clic su **OK**.
- 4. Da questo momento sarà possibile utilizzare il link generato per le videoconferenze con la classe.

#### **In alternativa:**

- 1. In una qualsiasi pagina di **Classroom** fare clic sull'icona **Impostazioni** in alto a destra.
- 2. Scorrere la pagina fino alla sezione **Meet** e fare clic su **Genera link di Meet**.
- 3. Fare quindi clic su **Salva** in alto a destra.

<span id="page-15-0"></span>**Drive** è il servizio *cloud* di archiviazione e condivisione di file che Google mette a disposizione di tutti i suoi utenti. Nell'ambito di **G Suite for Education**, Drive è di particolare importanza in quanto rappresenta:

- Gli archivi personali in cui i singoli utenti gestiscono i propri materiali in modo riservato oppure in condivisione con altre persone di propria scelta.
- Gli archivi in cui vengono conservati i materiali condivisi delle classi virtuali, inclusi i compiti.
- La destinazione automatica di salvataggio di tutti i materiali prodotti da un utente mediante le app Google, ad esempio le sessioni di **Jamboard** o le registrazioni di **Meet**.

Per accedere al proprio **Drive** personale:

- 1. Dopo aver effettuato l'autenticazione al proprio account liceokennedy.it, scegliere **Drive** dal menu **App Google**.
- 2. Verrà visualizzata la pagina **Il mio Drive** con la *gallery* di tutti i file e le cartelle dell'archivio.

Facendo clic su **Il mio Drive** l'utente può:

- Caricare singoli file o intere cartelle dal proprio dispositivo
- Creare cartelle in cui organizzare i file
- Creare nuovi materiali mediante le app di produttività di Google, ad esempio **Fogli** o **Presentazioni.**

Facendo clic con il pulsante destro del mouse su un file o una cartella nell'interfaccia di Drive, vengono visualizzate opzioni per eseguire diverse azioni, tra cui le principali sono:

- Aprire il file con un'app Web compatibile con il tipo di documento scelto
- Condividere il file o la cartella con una o più persone
- Impostare il controllo delle versioni di un file per tenere traccia di successivi aggiornamenti
- Scaricare il file o la cartella nel proprio dispositivo
- Eliminare il file o la cartella

**NOTA:** occorre prestare particolare attenzione alle opzioni di condivisione di file e cartelle. Ogni utente che viene invitato a condividere un file o una cartella può infatti essere impostato come **Visualizzatore** o come **Editor**. I visualizzatori possono solo visualizzare, scaricare e stampare il file. Gli editor sono invece autorizzati ad apportare modifiche di cui rimarrà traccia nella cronologia del file o della cartella in questione.

**ATTENZIONE:** quando si elimina un file o una cartella, l'elemento viene in realtà spostato nel **Cestino**. Se si desidera rimuovere permanentemente un elemento, passare al **Cestino** e scegliere **Svuota cestino** per eliminare tutti i file e le cartelle che vi sono conservati oppure selezionare un singolo elemento e scegliere **Rimuovi**.

### <span id="page-15-1"></span>Accesso ai Drive delle classi virtuali

Ogni classe virtuale dispone di un suo Drive con i materiali del corso. Per accedere, passare alla pagina **Lavori del corso** della classe virtuale e fare clic su **Cartella Drive del corso**.

**ATTENZIONE:** a meno che non vengano configurati specifici parametri di privacy a livello di singolo file o di singola cartella, i materiali nel Drive del corso sono condivisi con tutti i membri della classe virtuale.